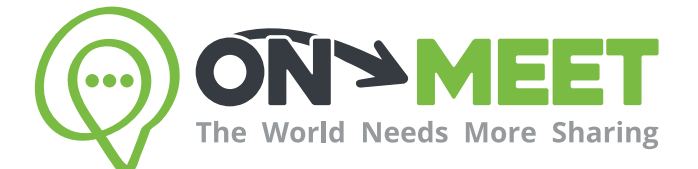

## Guía de Usuario

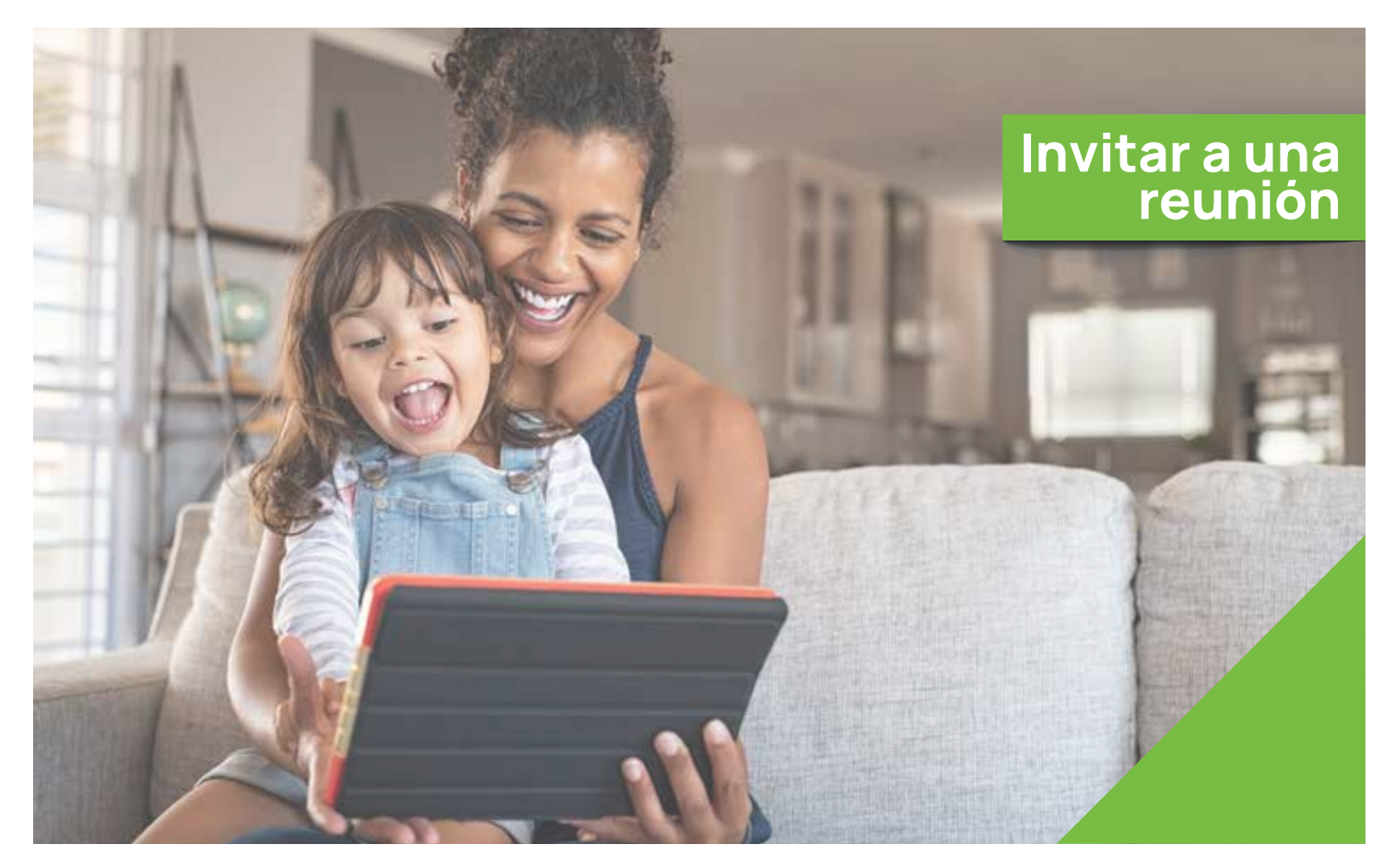

## Reúnete con quien<br>tú quieras cuando tú quieras

Fácil, Privado, Seguro y Gratis.

www.on-meet.com

1 Para acceder a las invitaciones, presiona Reuniones, después Mis Reuniones

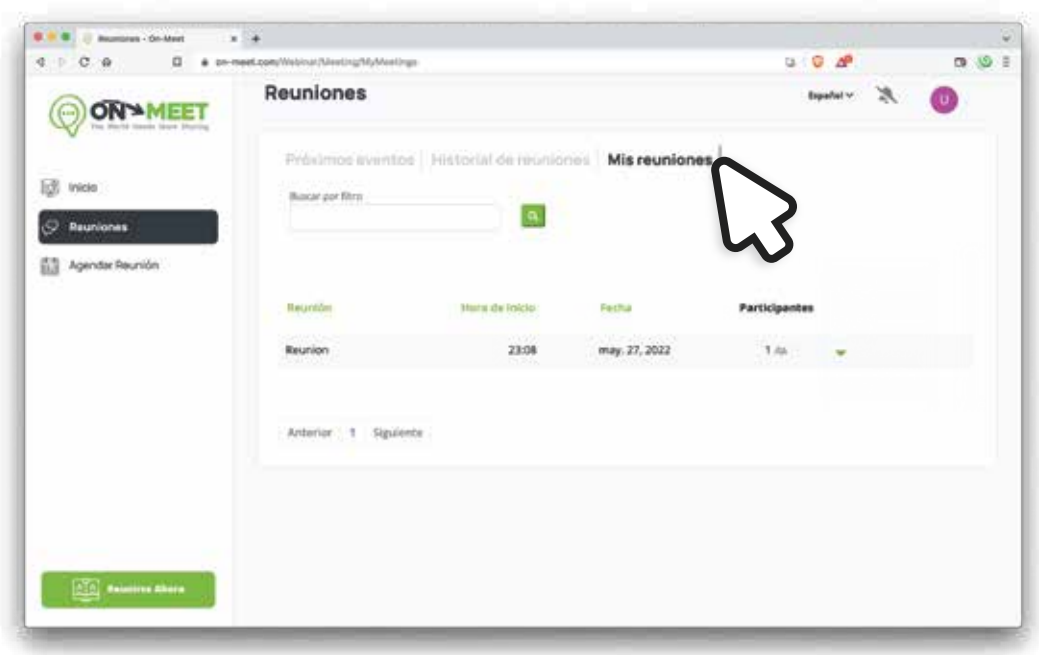

2 A la derecha de la reunión presiona el icono verde y selecciona Invitar

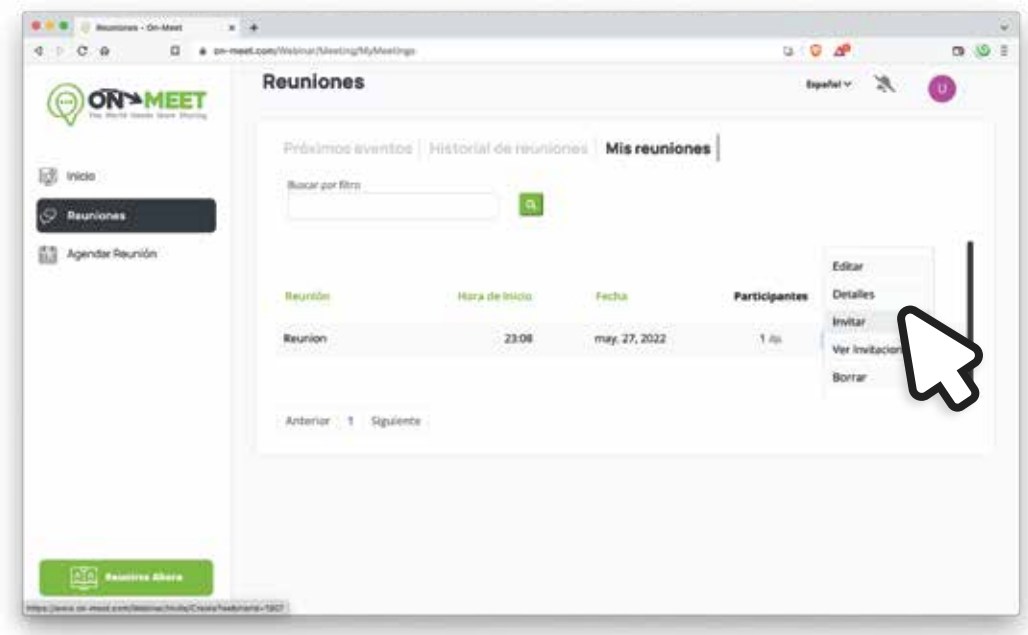

3 Para enviar una nueva invitación, ingresa la información requerida y presiona Enviar

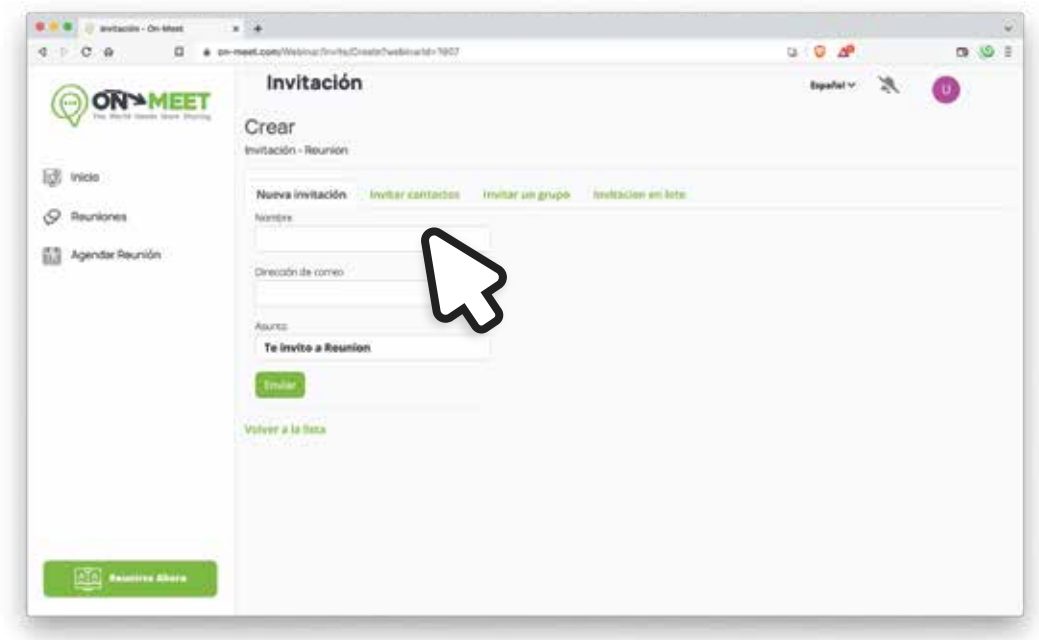

4 En la pestaña Invitar Contactos encontraras una lista de todos tus contactos

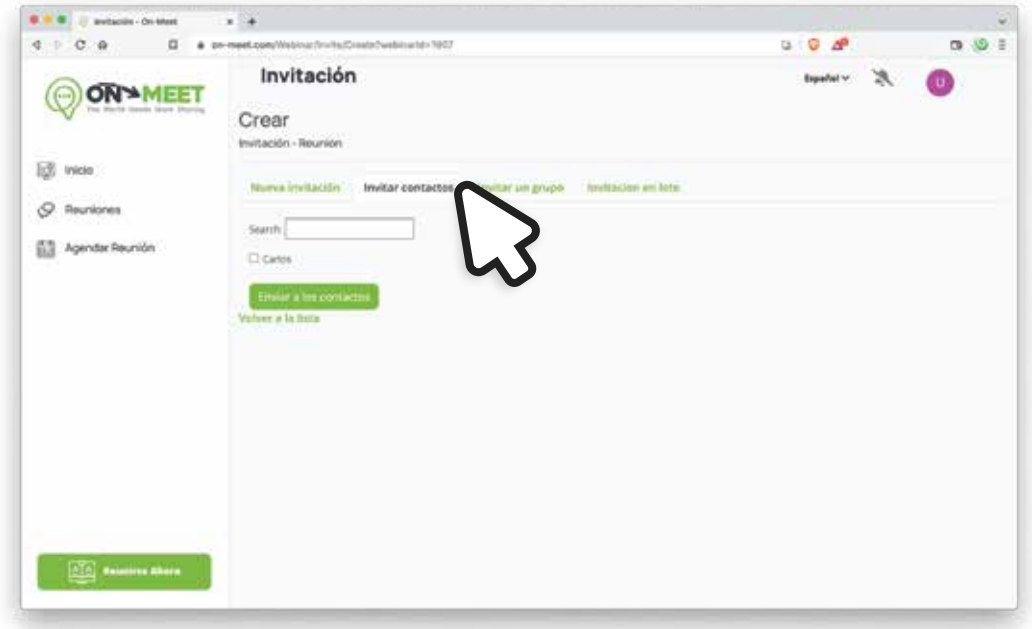

5 Presiona el cuadrado blanco para seleccionar un contacto para invitar

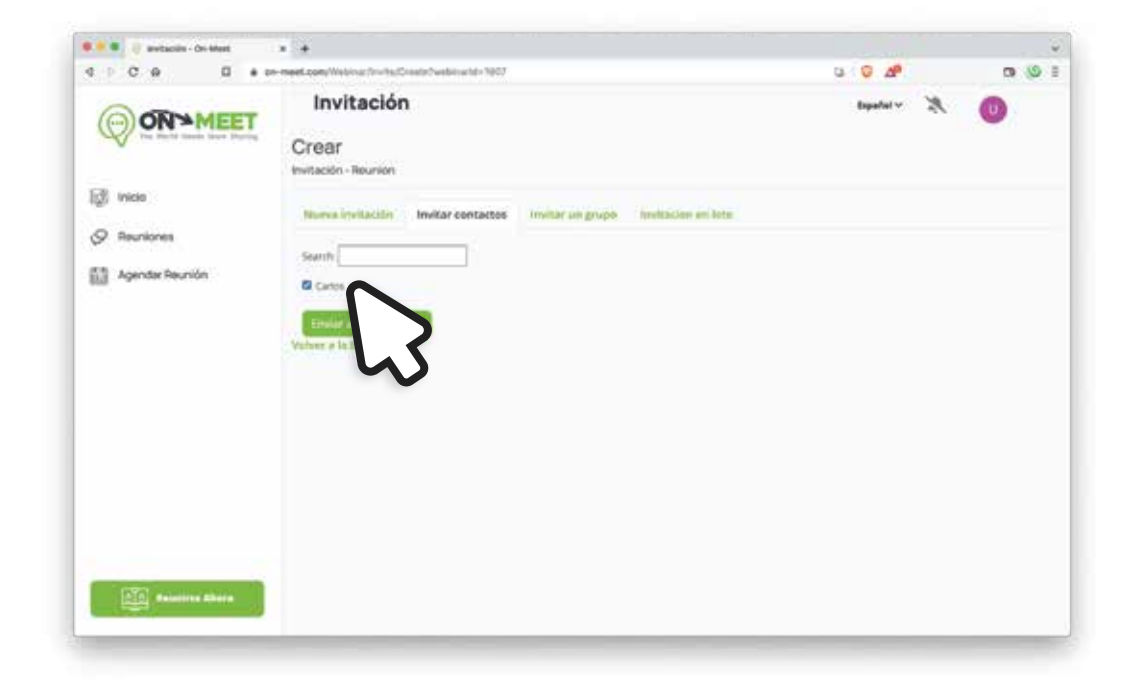

6 Cuando termines de seleccionar contactos, presiona Enviar

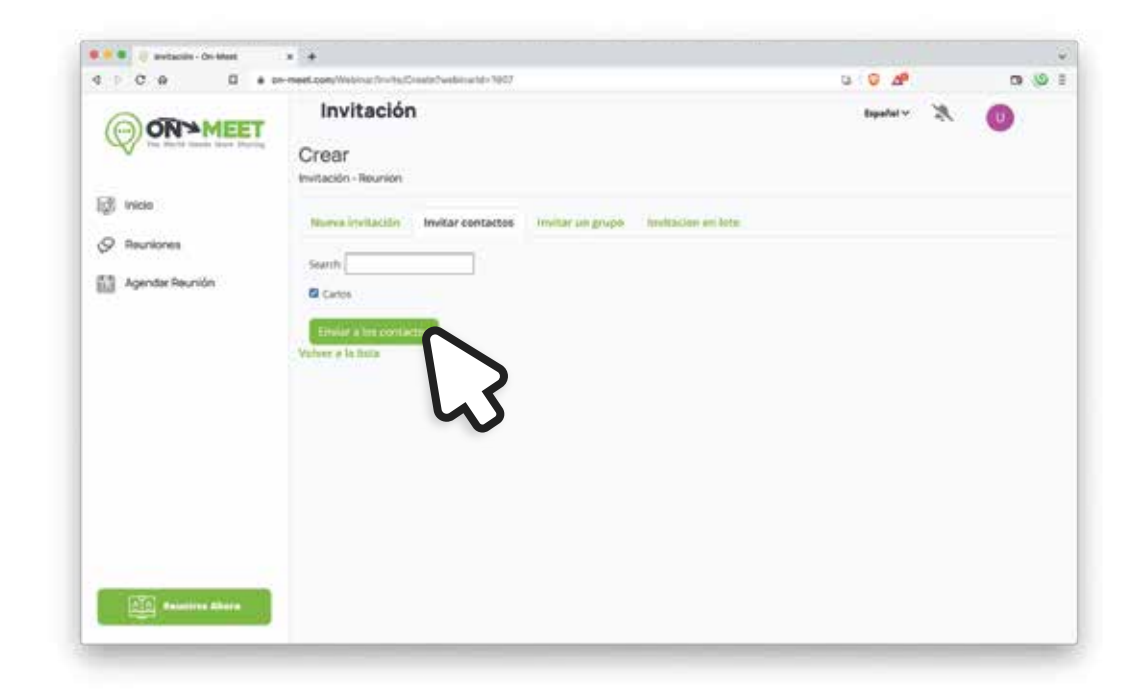

7 Para invitar Grupos repite los mismos pasos en la pestaña Invitar Grupos

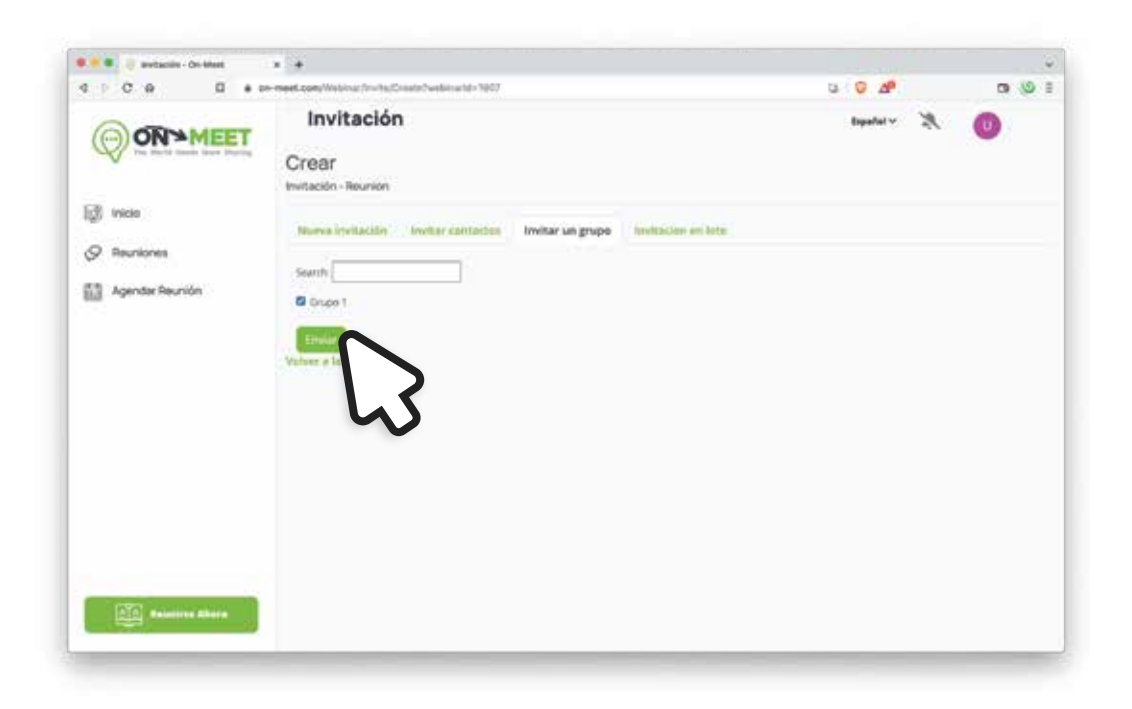

En la pestaña de **Invitaciones en Lote** puedes invitar a personas desde un documento de Excel 6

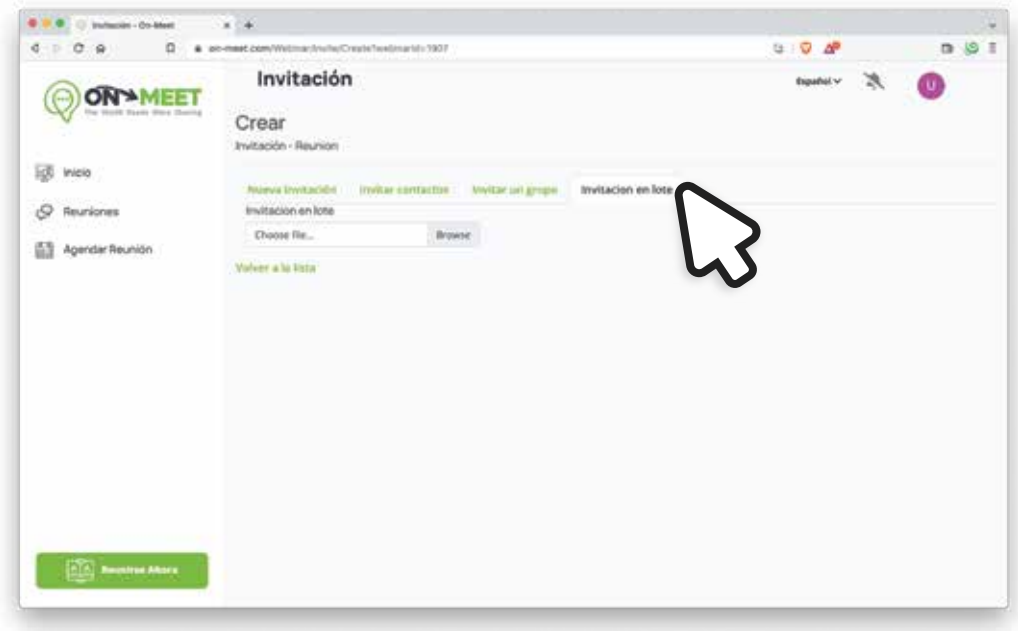

Debes tener un documento de Excel con el siguiente formato

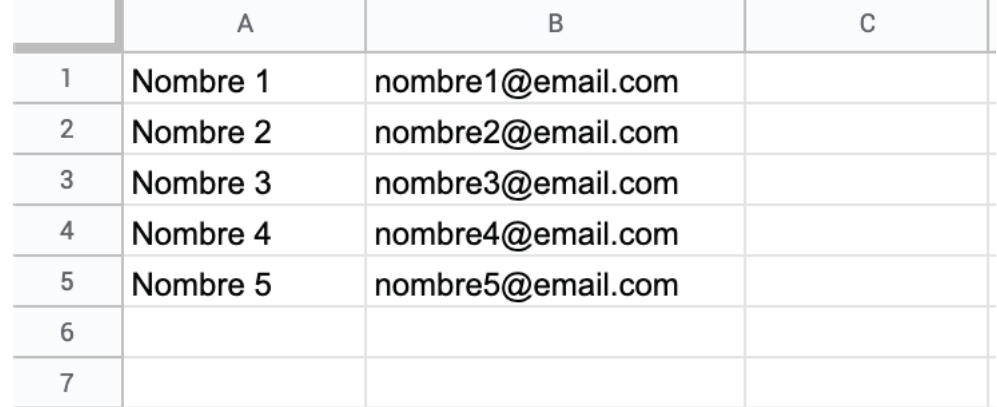

Guardar el documento en el formato (.csv)

Cuando el documento esté listo, presiona Browse, y selecciona el documento de Excel 9

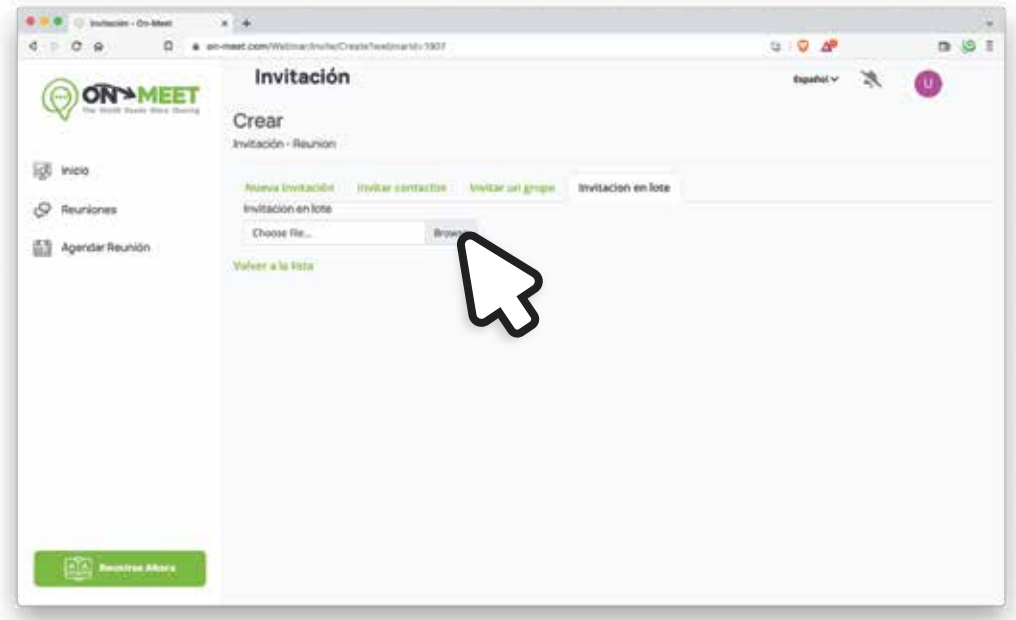

8

10

Una lista con todos los contactos a los que se les va a invitar se mostrara, si la información esta correcta, presiona **Enviar** para invitar a todos los contactos

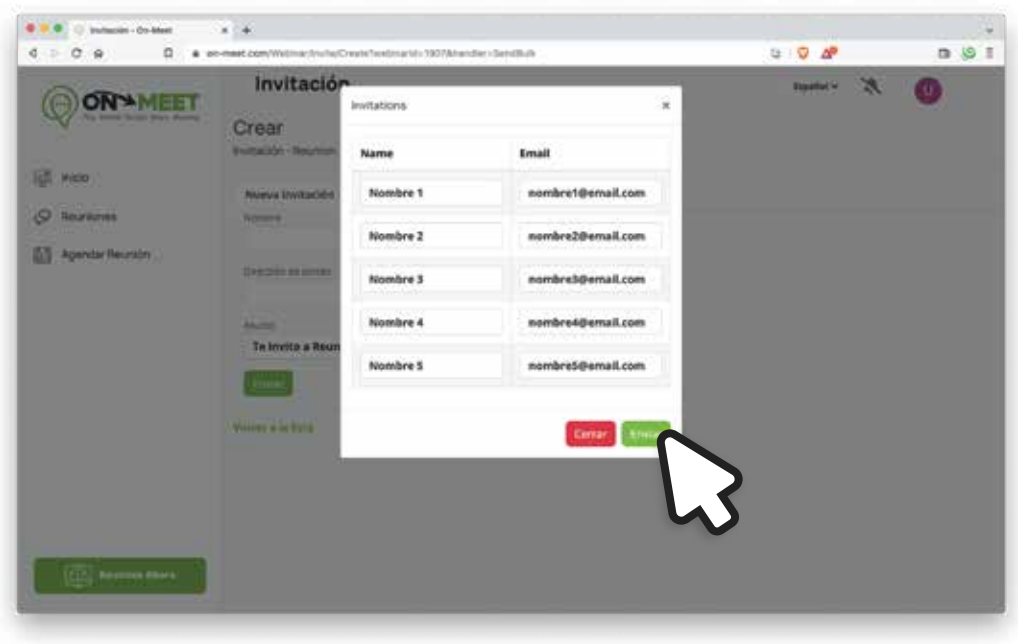